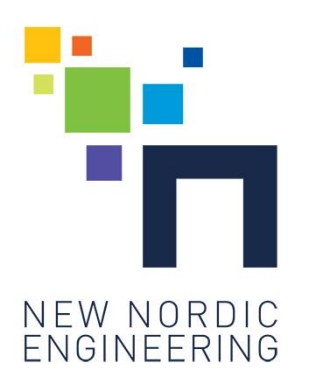

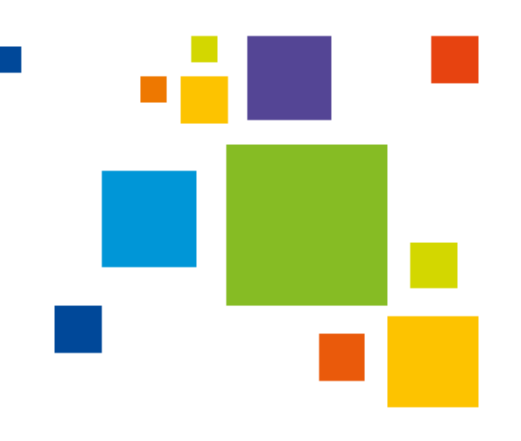

## Installation guide

- 1. Find a central placement for your nDEC and hang it up on the wall at a height between 1 and 1,5 meters.
- 2. Attach the power source to your nDEC and connect to power.
- 3. nDEC will light green, while it is getting ready for set-up.
- 4. When the nDEC lights blue, it has created its own network, which is needed for the set-up. This can take up to 2 minutes.

## Set up a user account for your nDEC

- 1. While your nDEC is getting ready: Go to the page https://myndec.com on your PC, tablet or smartphone. Choose "New User".
- 2. up your nDEC-account with a username and password of min. 8 characters, which you will use to log in to your nDEC-account.

## Connect your nDEC to your network

- 1. Now you have to start setting up your nDEC: Find the list of available networks on your PC, tablet, or smartphone, and choose the network with the name Setup nDec XX. XX will be equal to numbers and letters.
- 2. Now you will be shown the networks that the nDEC can be connected to. Choose which network on the list that you wish to use for your nDEC. If you are not shown a list, write the name of the network that your nDEC needs to be connected to.
- 3. Type in the password of your network and your nDEC username that you set up in step 6. Your nDEC will turn off the blue light when it has established a connection with the chosen network.
- 4. Log on to your regular network again. Sometimes this happens automatically.

## Log on to your nDEC-account

- 3. Now log on to myndec.com: After a few minutes you can see your nDEC. Your nDEC will be set up under the name "HOME". You can change the name of your nDEC, if you like.
- 4. If others need to be able to see the maesurements, you can set them up by clicking on the passport-photo icon in the top right corner on myndec.com.
- 5. Your nDEC spends about an hour adapting to its new environment. Afterwards, the measurements can be read.